# Hygopac View DE

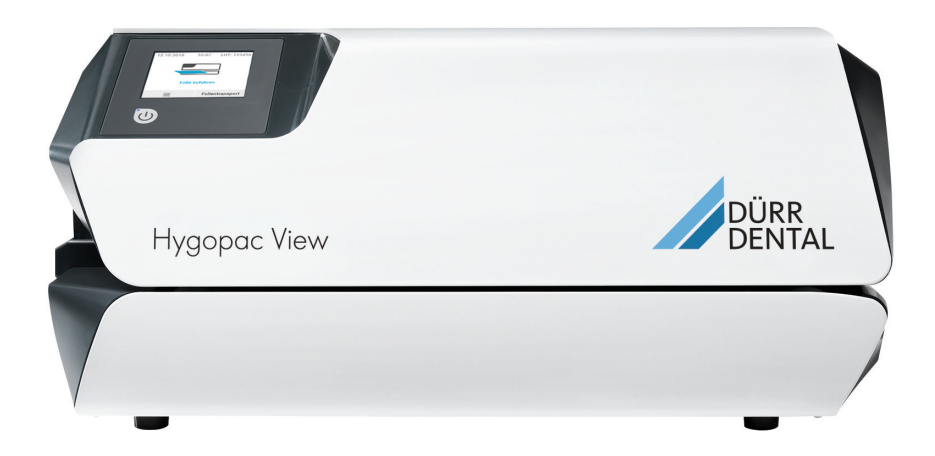

Montage- und Gebrauchsanweisung

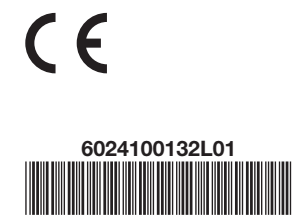

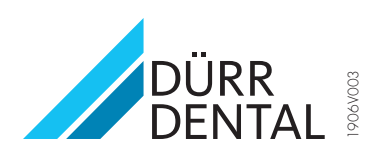

## Inhalt

### Wichtige Informationen

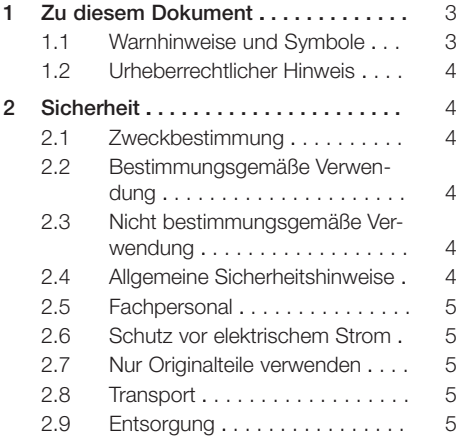

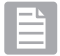

### Produktbeschreibung

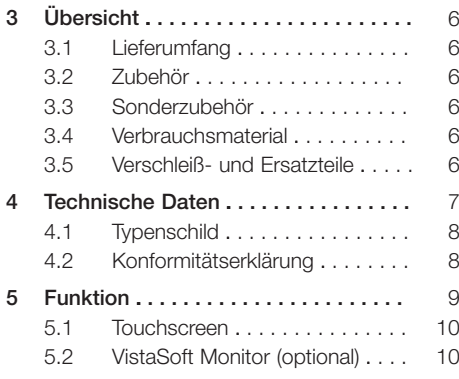

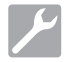

### Montage

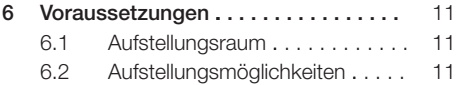

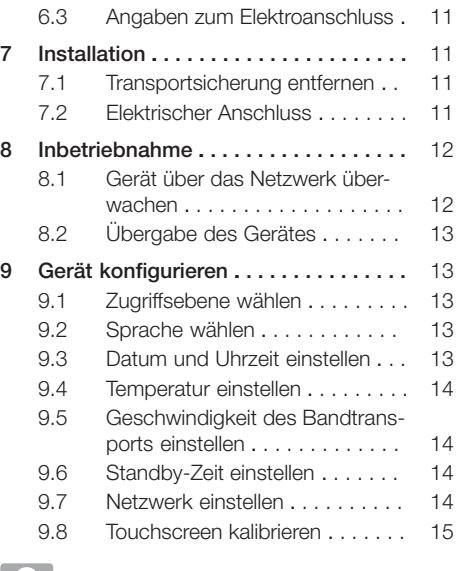

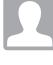

### Gebrauch

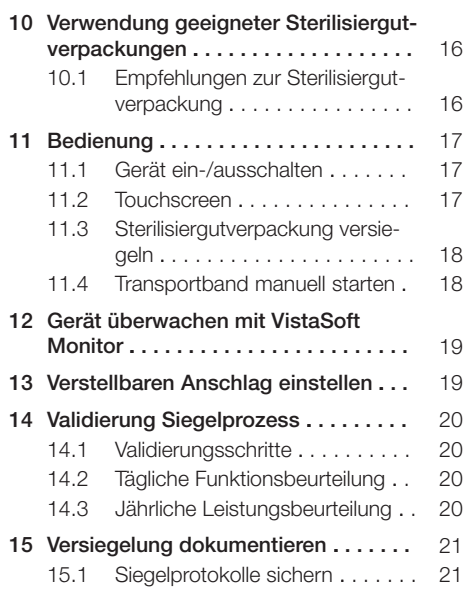

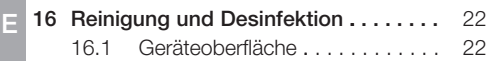

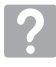

### Fehlersuche

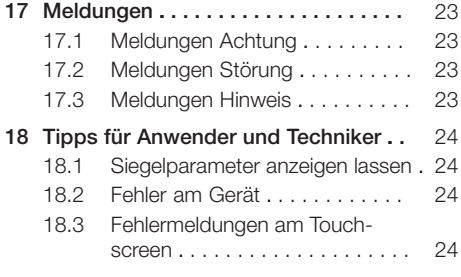

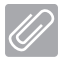

### Anhang

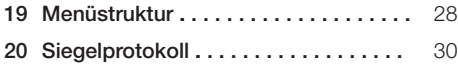

## <span id="page-4-0"></span>Wichtige Informationen

### Zu diesem Dokument

Diese Montage- und Gebrauchsanweisung ist Bestandteil des Gerätes.

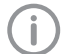

Bei Nichtbeachtung der Anweisungen und Hinweise in dieser Montage- und Gebrauchsanweisung übernimmt Dürr Dental keinerlei Gewährleistung oder Haftung für den sicheren Betrieb und die sichere Funktion des Geräts.

Die deutsche Montage- und Gebrauchsanweisung ist die Originalanleitung. Alle anderen Sprachen sind Übersetzungen der Originalanleitung. Diese Montage- und Gebrauchsanweisung ist die so genannte "Originalbetriebsanleitung".

### 1.1 Warnhinweise und Symbole

#### Warnhinweise

Die Warnhinweise in diesem Dokument weisen auf mögliche Gefahr von Personen- und Sachschäden hin.

Sie sind mit folgenden Warnsymbolen gekennzeichnet:

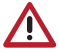

Allgemeines Warnsymbol

Die Warnhinweise sind wie folgt aufgebaut:

#### SIGNALWORT

#### Beschreibung der Art und Quelle der Gefahr

Hier stehen die möglichen Folgen bei Missachtung des Warnhinweises

❯ Diese Maßnahmen beachten, um die Gefahr zu vermeiden.

Mit dem Signalwort unterscheiden die Warnhinweise vier Gefahrenstufen:

– GEFAHR

Unmittelbare Gefahr von schweren Verletzungen oder Tod

– WARNUNG

Mögliche Gefahr von schweren Verletzungen oder Tod

- VORSICHT Gefahr von leichten Verletzungen
- ACHTUNG

Gefahr von umfangreichen Sachschäden

#### Weitere Symbole

Diese Symbole werden im Dokument und auf oder in dem Gerät verwendet:

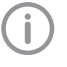

Hinweis, z. B. besondere Angaben hinsichtlich der wirtschaftlichen Verwendung des Gerätes.

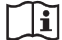

Gebrauchsanweisung beachten.

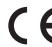

 $\epsilon$  CE-Kennzeichnung

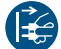

Gerät spannungsfrei schalten.

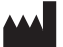

Hersteller

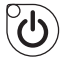

Ein/Aus-Taste

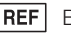

Bestellnummer

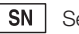

Seriennummer

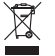

Nach EU-Richtlinie 2012/19/EU (WEEE) sachgerecht entsorgen.

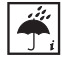

Umgebungseinflüsse beachten

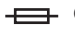

Gerätesicherung

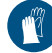

Handschutz benutzen.

#### Symbole im Anzeigefenster

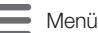

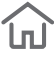

**Startbildschirm** 

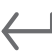

1 Schritt zurück

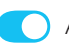

Aktiviert

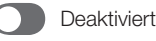

6024100132L01 1906V003 3

#### <span id="page-5-0"></span>1.2 Urheberrechtlicher Hinweis DE

Alle angegebenen Schaltungen, Verfahren, Namen, Softwareprogramme und Geräte sind urheberrechtlich geschützt.

Der Nachdruck der Montage- und Gebrauchsanweisung, auch auszugsweise, ist nur mit schriftlicher Genehmigung von Dürr Dental gestattet.

### 2 Sicherheit

Dürr Dental hat das Gerät so entwickelt und konstruiert, dass Gefährdungen bei bestimmungsgemäßer Verwendung weitgehend ausgeschlossen sind.

Trotzdem kann es zu folgenden Restrisiken kommen:

- Personenschaden durch Fehlbenutzung/Missbrauch
- Personenschaden durch mechanische Einwirkungen
- Personenschaden durch elektrische Spannung
- Personenschaden durch Strahlung
- Personenschaden durch Brand
- Personenschaden durch thermische Einwirkung auf die Haut
- Personenschaden durch mangelnde Hygiene, z. B. Infektion

#### 2.1 Zweckbestimmung

Das Gerät ist zur Versiegelung von Sterilisiergutverpackungen vorgesehen.

#### 2.2 Bestimmungsgemäße Verwendung

Das Gerät ist zum validierbaren thermischen Versiegeln von Sterilisiergutverpackungen gemäß EN ISO 11607‑1 (sowohl Beutel als auch Rollen) im medizinischen Bereich, z. B. Kliniken, Zahnarzt- oder Arztpraxen, vorgesehen.

#### 2.3 Nicht bestimmungsgemäße Verwendung

Eine andere oder darüber hinausgehende Benutzung gilt als nicht bestimmungsgemäß. Für hieraus resultierende Schäden haftet der Hersteller nicht. Das Risiko trägt allein der Anwender. Sterilisiergutverpackungen, die nicht die EN ISO 11607-1 einhalten, sind nicht geeignet.

#### 2.4 Allgemeine Sicherheitshinweise

- ❯ Beim Betrieb des Gerätes die Richtlinien, Gesetze, Verordnungen und Vorschriften beachten, die am Einsatzort gelten.
- ❯ Vor jeder Anwendung Funktion und Zustand des Gerätes prüfen.
- ❯ Gerät nicht umbauen oder verändern.
- ❯ Montage- und Gebrauchsanweisung beachten.

<span id="page-6-0"></span>❯ Montage- und Gebrauchsanweisung für den Anwender jederzeit zugänglich beim Gerät bereitstellen.

#### 2.5 Fachpersonal

#### Bedienung

Personen, die das Gerät bedienen, müssen auf Grund ihrer Ausbildung und Kenntnisse eine sichere und sachgerechte Handhabung gewährleisten.

- ❯ Jeden Anwender in die Handhabung des Gerätes einweisen oder einweisen lassen.
- ❯ Jeden Anwender, der für die Benutzung und Instanthaltung des Gerätes zuständig ist, regelmäßig schulen. Damit verbunden ist der Nachweis, dass die Sachverhalte verstanden wurden. Auch sind Anwesenheitslisten der Schulungsteilnehmer zu führen.

#### Montage und Reparatur

❯ Montage, Neueinstellungen, Änderungen, Erweiterungen und Reparatur von Dürr Dental oder von einer von Dürr Dental dazu autorisierten Stelle ausführen lassen.

#### 2.6 Schutz vor elektrischem Strom

- ❯ Bei Arbeiten am Gerät die entsprechenden elektrischen Sicherheitsvorschriften beachten.
- ❯ Niemals gleichzeitig den Patienten und offene Steckverbindungen des Gerätes berühren.
- ❯ Beschädigte Leitungen und Steckvorrichtungen sofort ersetzen.

#### 2.7 Nur Originalteile verwenden

- ❯ Nur das von Dürr Dental benannte oder freigegebene Zubehör und Sonderzubehör verwenden.
- ❯ Nur Original-Verschleißteile und -Ersatzteile verwenden.

Dürr Dental übernimmt keine Haftung für Schäden, die durch die Verwendung von nicht freigegebenem Zubehör, Sonderzubehör und anderen als den Original-Verschleißteilen und -Ersatzteilen entstanden sind.

Durch die Verwendung von nicht freigegebenem Zubehör, Sonderzubehör und anderen als den Original-Verschleißteilen und -Ersatzteilen (z. B. Netzkabel) kann die elektrische Sicherheit und die EMV negativ beeinflusst werden.

#### 2.8 Transport

Die Original-Verpackung bietet optimalen Schutz des Gerätes während des Transports. Bei Bedarf kann die Original-Verpackung für das Gerät bei Dürr Dental bestellt werden.

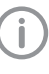

Für Schäden beim Transport wegen mangelhafter Verpackung übernimmt Dürr Dental auch innerhalb der Gewährleistungsfrist keine Haftung.

- ❯ Gerät nur in Original-Verpackung transportieren.
- ❯ Verpackung von Kindern fernhalten.
- ❯ Transportsicherung einschrauben (siehe ["7.1](#page-12-0)  [Transportsicherung entfernen"\)](#page-12-0).

#### 2.9 Entsorgung

#### Gerät

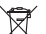

Gerät sachgerecht entsorgen. Innerhalb des Europäischen Wirtschaftsraums gemäß EU-Richtlinie 2012/19/EU (WEEE) entsorgen.

❯ Bei Fragen zur sachgerechten Entsorgung an den dentalen Fachhandel wenden.

### <span id="page-7-0"></span>Produktbeschreibung

### 3 Übersicht

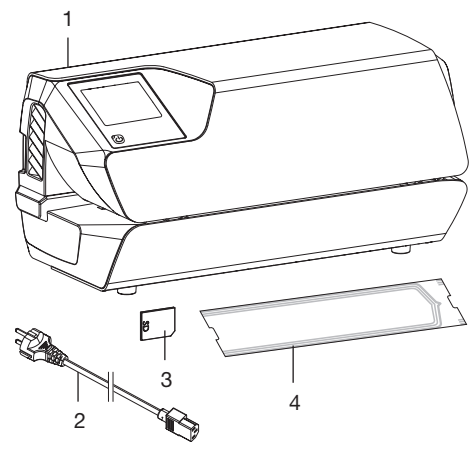

- 1 Hygopac View<br>2 Netzkabel
- Netzkahel
- 3 SD-Karte
- 4 Hygofol-Set

### 3.1 Lieferumfang

Folgende Artikel sind im Lieferumfang enthalten:

Hygopac View . . . . . . . . . . . . . . . 6024100001

- Hygopac View
- Netzkabel
- SD-Karte
- Hygofol-Set
- Hygopac Sealcheck
- Montage- und Gebrauchsanweisung
- Kurzanleitung
- Übergabeprotokoll
- Leitfaden für die Übergabe und Einweisung des Gerätes
- Information zur Validierung des Verpackungsprozesses

### 3.2 Zubehör

Folgende Artikel sind notwendig für den Betrieb des Gerätes, abhängig von der Anwendung: Hygofol Klarsicht-Sterilisiergutverpackung

**Beutel** 

7,5 x 30 cm, 1 x 500 Stück . . . . . 6020-061-00 10 x 30 cm, 1 x 500 Stück . . . . . . 6020-062-00 15 x 30 cm, 1 x 500 Stück . . . . . . 6020-063-00 Hygofol Klarsicht-Sterilisiergutverpackung Rollen

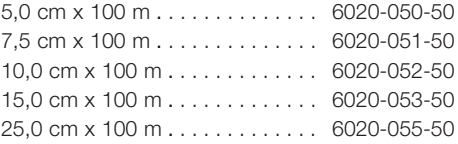

### 3.3 Sonderzubehör

Folgende Artikel sind optional mit dem Gerät verwendbar:

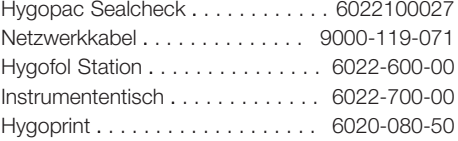

### 3.4 Verbrauchsmaterial

Folgende Materialien werden während des Betriebs des Gerätes verbraucht und müssen nachbestellt werden:

#### Hygopac Sealcheck . . . . . . . . . . . . 6022100027 Hygofol Klarsicht-Sterilisiergutverpackung Beutel

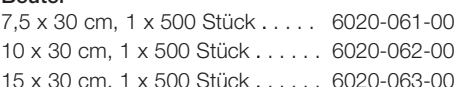

#### Hygofol Klarsicht-Sterilisiergutverpackung Rollen

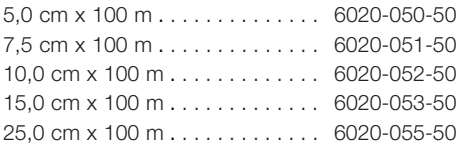

#### Reinigung und Desinfektion

FD 322 Flächenschnelldesinfektion . . . . . CDF322C6150 FD 333 Flächenschnelldesinfektion . . . . . CDF333C6150 FD 350 Classic Desinfektionstücher . . . . . . . . . . CDF35CA0140

### 3.5 Verschleiß- und Ersatzteile

Informationen zu den Ersatzteilen finden Sie im Portal für autorisierte Fachhändler unter: [www.duerrdental.net.](http://www.duerrdental.net)

<span id="page-8-0"></span>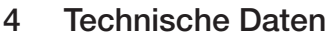

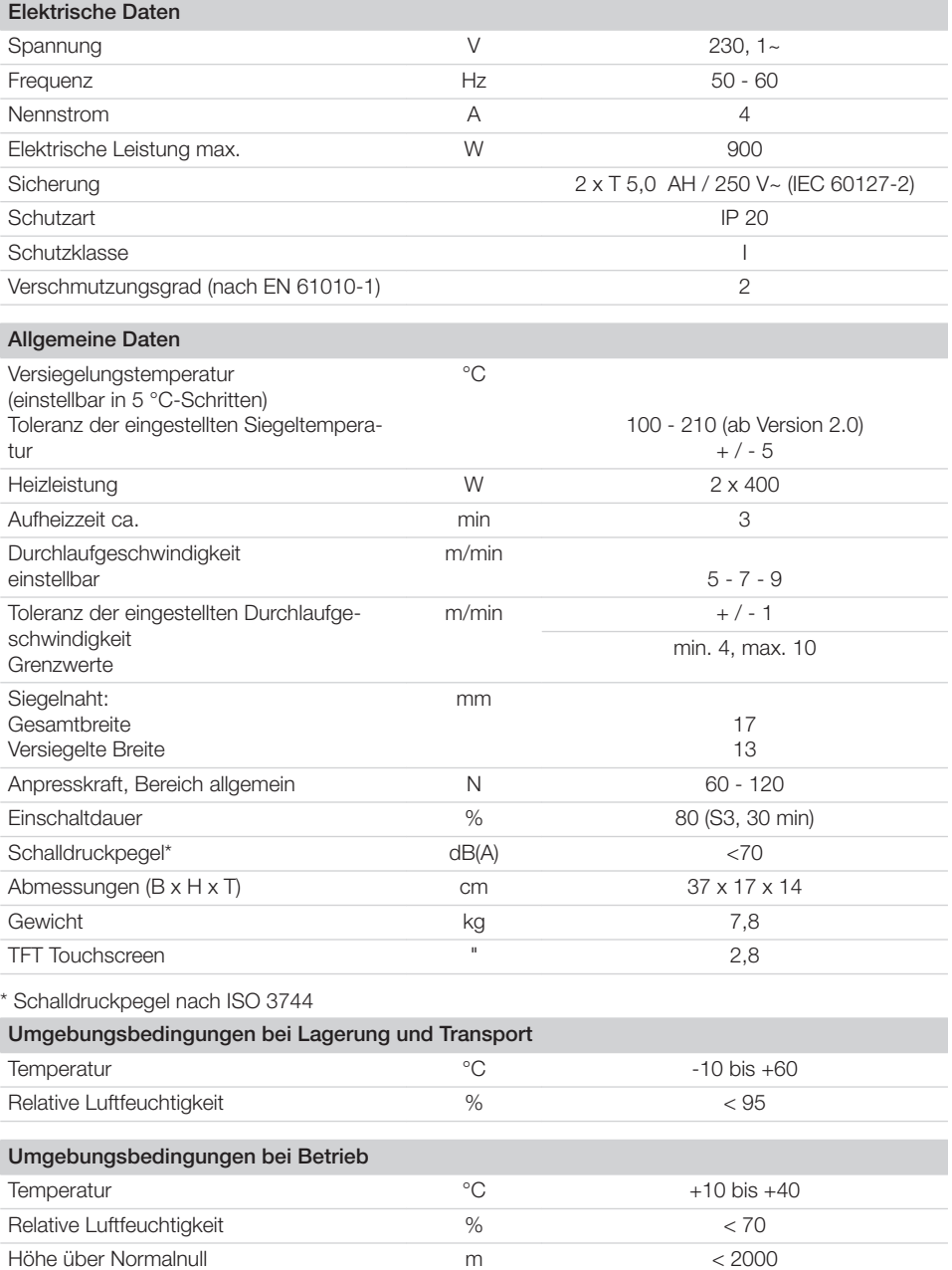

#### <span id="page-9-0"></span>4.1 Typenschild DE

Das Typenschild befindet sich an der Rückseite des Gerätes.

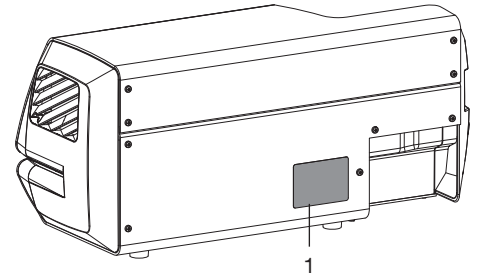

1 Typenschild

#### 4.2 Konformitätserklärung

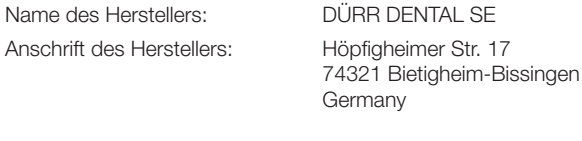

Artikelbezeichnung: Hygopac View

Wir erklären hiermit, dass das oben beschriebene Produkt den einschlägigen Bestimmungen den unten aufgeführten Richtlinien entspricht:

- Richtlinie für Maschinen 2006/42/EG in der gültigen Fassung. Name der Person, die bevollmächtigt ist, die technischen Unterlagen zusammenzustellen: F. Hatzfeld (Entwicklungsleitung Equipment). Die Adresse ist identisch mit der Adresse des Herstellers.
- Richtlinie für Niederspannung 2014/35/EU in der gültigen Fassung.
- 
- Richtlinie Elektromagnetische Verträglichkeit EMV 2014/30/EU in der gültigen Fassung.
- Richtlinie zur Beschränkung der Verwendung bestimmter gefährlicher Stoffe in Elektro- und Elektronikgeräten 2011/65/EU in der gültigen Fassung.

Hygopac View REF 6024100001

i. V. F. Hatzfeld i. V. O. Lange Entwicklungsleitung Equipment Leitung Qualitätsmanagement

### <span id="page-10-0"></span>5 Funktion

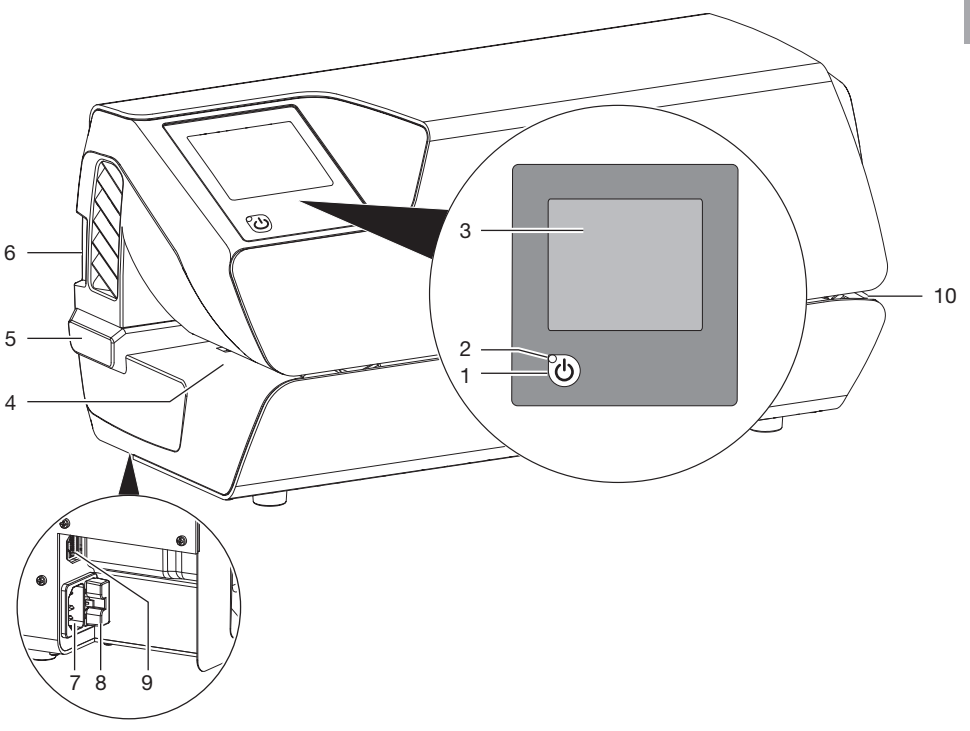

- 1 Ein/Aus-Taste
- 2 Leuchtanzeige Standby
- 3 Touchscreen
- 4 Zufuhr<br>5 Verstel
- Verstellbarer Anschlag
- 6 Einschub SD-Karte
- 7 Netzanschluss
- 8 Sicherungshalter
- 9 Netzwerkanschluss
- 10 Auslass

Über den Touchscreen werden Informationen angezeigt und Einstellungen für den Betrieb des Gerätes vorgenommen.

Durch Tippen auf die Ein/Aus-Taste wird das Gerät eingeschaltet. Das Gerät heizt auf und auf dem Touchscreen erscheint die Soll-Temperatur und die aktuelle Ist-Temperatur.

Der Anwender wird täglich an die Funktionsbeurteilung erinnert. Dies geschieht nach dem erstmaligen erreichen der Soll-Temperatur zu Arbeitsbeginn. Hierzu wird ein Siegelnahttest, z. B. Hygopac Sealcheck, durchgeführt und anschließend beurteilt. Wenn der Siegelnahttest in Ordnung ist, muss dies bestätigt werden, damit das Gerät zum Betrieb freigegeben wird. Ist der Siegelnahttest nicht in Ordnung, muss die Soll-Temperatur angepasst werden.

<span id="page-11-0"></span>Im Bereich der Zuführung befindet sich eine Lichtschranke, mittels der die eingelegte Sterilisiergutverpackung erkannt und der Transport gestartet wird. Danach läuft das Transportband für eine maximale Folienbreite von 75 cm. Wird eine neue Folie schnell nachgeführt und nicht am verstellbaren Anschlag angelegt, kann eine Folie vom Transportband erfasst werden, ohne dass die Lichtschranke ausgelöst wurde. Die Zuführung ist so gestaltet, dass nur die dünne Sterilisiergutverpackung in das Gerät gezogen werden kann. So wird gewährleistet, dass kein Sterilisiergut beschädigt wird.

Im Gerät wird die Sterilisiergutverpackung zwischen zwei Heizbalken durchgeführt und erhitzt. Am Ende der Heizbalken befinden sich zwei Rollen, welche die Sterilisiergutverpackung versiegeln. Die Anpresskraft der Rollen wird ständig überwacht. Liegt die Anpresskraft außerhalb der Toleranz, wird dies im Anzeigefenster entsprechend angezeigt.

Nachdem die Sterilisiergutverpackung durch das Gerät transportiert wurde, wird der Transport nach einer Nachlaufzeit abgeschaltet. Das Gerät ist für den nächsten Versiegelungsvorgang betriebsbereit. Das Gerät verfügt über einen Standby-Modus. Wird dieser im Menü unter *Systemeinstellungen* -> *Standby* aktiviert, schaltet sich das Gerät nach der einstellbaren Zeit, während der es nicht benutzt wird, selbstständig ab. Voreingestellt sind 30 Minuten.

Im Gerät befindet sich eine SD-Karte auf der die relevanten Siegelparameter gespeichert werden. Die Daten können mit einem Kartenleser auf einen Computer übertragen werden. Als weitere Option können die Daten über eine ständige Netzwerkverbindung direkt mit einem geeigneten Programm gelesen und verarbeitet werden.

#### 5.1 Touchscreen

Über den Touchscreen kann am Gerät navigiert und Einstellungen vorgenommen werden (siehe ["11.2](#page-18-0)  [Touchscreen"](#page-18-0)).

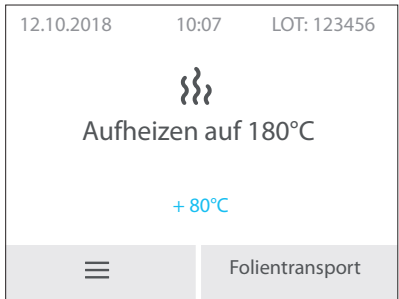

*Bild 1: Startbildschirm auf dem Touchscreen*

### 5.2 VistaSoft Monitor (optional)

Wenn das Gerät mit dem Netzwerk verbunden ist, kann es mit der Software VistaSoft Monitor überwacht werden.

VistaSoft Monitor zeigt den aktuellen Zustand sowie Meldungen und Fehler des Gerätes an.

Darüber hinaus unterstützt VistaSoft Monitor die Wartung des Gerätes, indem die Software auf anstehende Wartungsarbeiten hinweist.

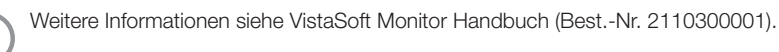

## <span id="page-12-0"></span>**Montage**

### 6 Voraussetzungen

#### 6.1 Aufstellungsraum

Der Aufstellungsraum muss folgende Voraussetzungen erfüllen:

- Geschlossener, trockener, gut belüfteter Raum
- Kein zweckgebundener Raum z. B. Heiz- oder Nassraum

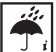

Umgebungseinflüsse berücksichtigen.

Gerät nicht in feuchter und nasser Umgebung betreiben.

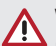

#### WARNUNG

Explosionsgefahr durch Entzündung brennbarer Stoffe

❯ Gerät nicht in Räumen betreiben, in denen sich brennbare Gemische befinden, z. B. in Operationsräumen.

### 6.2 Aufstellungsmöglichkeiten

Für die Aufstellung des Gerätes gibt es folgende Möglichkeit:

– Auf einer stabilen, gut zugänglichen Fläche (z. B. Arbeitsplatte).

#### Bei der Aufstellung beachten:

- Das Gerät erwärmt sich bei Betrieb, Abstand zu wärmeempfindlichen Geräten halten.
- Für die Zuführung und Ausgabe der zu versiegelnden Sterilisiergutverpackungen mindestens seitlichen Abstand von der Breite der Verpackung vorsehen.
- Lüftungsschlitze nicht verdecken.

#### 6.3 Angaben zum Elektroanschluss

Das Gerät hat keinen Hauptschalter. Das Gerät so aufstellen, dass die Steckdose gut zugänglich ist und das Gerät bei Bedarf vom Stromnetz getrennt werden kann.

### 7 Installation

### 7.1 Transportsicherung entfernen

❯ Transportsicherung entfernen.

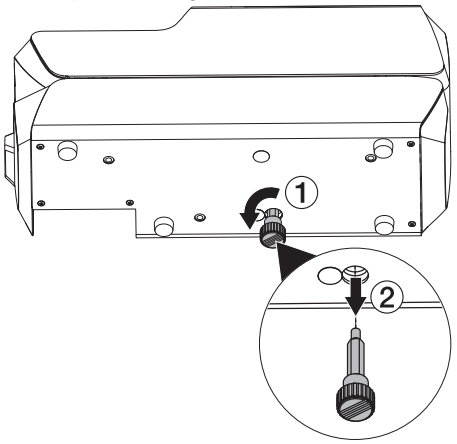

❯ Transportsicherung aufbewahren (siehe auch ["2.8 Transport"\)](#page-6-0).

### 7.2 Elektrischer Anschluss

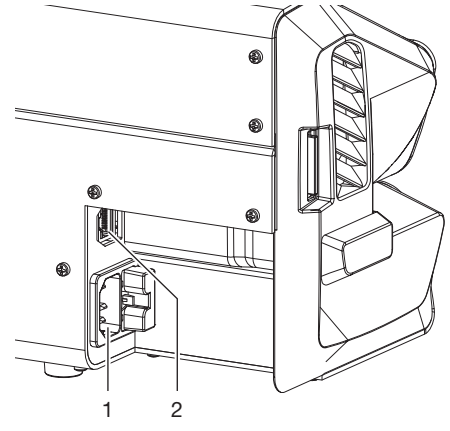

- 1 Netzanschluss
- 2 Netzwerkanschluss
- ❯ Vor dem Anschließen des Gerätes prüfen, ob die Netzspannung mit der Spannungsangabe auf dem Typenschild übereinstimmt.
- ❯ Netzkabel am Gerät und in Steckdose einstecken.

<span id="page-13-0"></span>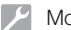

❯ Netzwerkkabel in Netzwerkanschluss am Gerät (optional bei Verwendung z. B. von Tyscor Pulse) und in Netzwerk-Steckdose einstecken. DE

### 8 Inbetriebnahme

- ❯ SD-Karte in das Gerät einstecken.
- ❯ Gerät einschalten: Ein/Aus-Taste (b) (blaue LED leuchtet) betätigen.
- ❯ Es ertönt ein Signal, die blaue LED blinkt und das Gerät wird auf die voreingestellte Temperatur aufgeheizt. Bei Erreichen der eingestellten Temperatur erlischt die blaue LED und das Gerät ist betriebsbereit.
- ❯ Grundeinstellungen des Gerätes z. B. Temperatur, Datum und Uhrzeit vornehmen. Unter *Geräteinformationen > Gerätedaten* kann die Firmware Version eingesehen werden. Siehe hierzu ["9 Gerät konfigurieren"](#page-14-0)
	- Die Temperatur des Gerätes ist für Hygofol Klarsicht-Sterilisiergutverpackungen von Dürr Dental auf 180 °C voreingestellt.

Die Geschwindigkeit des Bandtransports ist auf *Mittel* voreingestellt.

- ❯ Funktionskontrolle des Gerätes durchführen.
- ❯ Testsiegelung durchführen. Ist die Testsiegelung nicht in Ordnung, gegebenenfalls Temperatur und/oder Geschwindigkeit anpassen.

#### 8.1 Gerät über das Netzwerk überwachen

Wenn das Gerät mit dem Netzwerk verbunden ist, kann es mit der Software VistaSoft Monitor überwacht werden.

VistaSoft Monitor zeigt den aktuellen Zustand sowie Meldungen und Fehler des Gerätes an. Darüber hinaus unterstützt VistaSoft Monitor die Wartung des Gerätes, indem die Software auf anstehende Wartungsarbeiten hinweist.

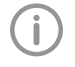

Weitere Informationen siehe VistaSoft Monitor Handbuch (Best.-Nr. 2110300001).

### <span id="page-14-0"></span>8.2 Übergabe des Gerätes

Das Gerät wird ab Werk einer Werkskalibrierung unterzogen. Ein entsprechender Ausdruck dieser Prüfung liegt den mitgelieferten Unterlagen bei. Diese Werkskalibrierung ersetzt nicht die Erstvalidierung des Versiegelungsprozesses nach der Inbetriebnahme am Aufstellungsort. Hierzu muss der Versiegelungsprozess nach der Inbetriebnahme einer Leistungsbeurteilung unterzogen werden (siehe ["14.3 Jährliche Leistungsbeurteilung"\)](#page-21-0).

Die korrekte Übergabe und Installation des Gerätes ist Teil der Validierung im Rahmen der Abnahmebeurteilung (engl. IQ = Installation Qualification). Dieser Vorgang ist wie jeder Teil der Validierung zu dokumentieren. Bitte das beiliegende Übergabeprotokoll verwenden oder unter www.duerrdental.com herunterladen, ausdrucken und dokumentieren.

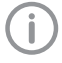

Eine erneute Abnahmebeurteilung muss stets durchgeführt werden, wenn sich größere Änderungen an den Rahmenbedingungen ergeben.

### 9 Gerät konfigurieren

### 9.1 Zugriffsebene wählen

Die Einstellmöglichkeiten sind abhängig von der gewählten Zugriffsebene.

In der Zugriffsebene Techniker darf nur eine qualifizierte Fachkraft Einstellungen vornehmen.

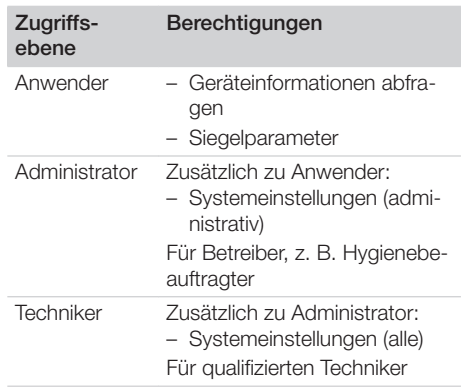

- ❯ Auf *Systemeinstellungen > Zugriffsebene* tippen.
- ❯ Zugriffsebene wählen.
- > Mit <> zurück.

#### 9.2 Sprache wählen

- ❯ Auf *Systemeinstellungen > Sprache* tippen. *Sprache wählen:*
	- ❯ Sprache wählen und auf *Speichern* tippen. Mit  $\leftarrow$  zurück.

### 9.3 Datum und Uhrzeit einstellen

Für eine einwandfreie Chargendokumentation müssen Datum und Uhrzeit des Gerätes richtig eingestellt sein.

Sie können Datum und Uhrzeit manuell einstellen oder, wenn das Gerät mit dem Internet verbunden ist, Datum / Uhrzeit über einen Zeitserver beziehen.

#### Einstellung manuell

❯ Auf *Systemeinstellungen > Datum / Uhrzeit* tippen.

*Datum / Uhrzeit manuell einstellen:*

- ❯ Auf *Datum* tippen.
- ❯ Datum einstellen und auf *Speichern* tippen. Mit <a>I zurück.
- <span id="page-15-0"></span>❯ Auf *Uhrzeit* tippen.
- ❯ Uhrzeit einstellen und auf *Speichern* tippen. Mit <a>I zurück.

#### Einstellung automatisch

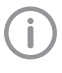

Um die automatische Zeiteinstellung zu beziehen, muss *DHCP* aktiviert sein (siehe "9.7 Netzwerk einstellen").

- ❯ Auf *Zeitzone* tippen.
- ❯ Zeitzone einstellen und auf *Speichern* tippen.

### 9.4 Temperatur einstellen

- ❯ Auf *Siegelparameter > Temperatur* tippen.
- ❯ Temperatur einstellen.
- ❯ Auf *Speichern* tippen.

#### Empfohlene Siegeltemperaturen:

- Bei Hygofol Klarsicht-Sterilisiergutverpackungen 180 °C empfohlen.
- Bei Sterilisiergutverpackungen anderer Hersteller ist die empfohlene Siegeltemperatur bei diesen zu erfragen.

Nach der Temperatureinstellung ist eine Testsiegelung durchzuführen.

#### 9.5 Geschwindigkeit des Bandtransports einstellen

Die Geschwindigkeit des Bandtransports kann zwischen *Langsam*, *Mittel* und *Schnell* gewählt werden.

- ❯ Auf *Siegelparameter > Geschwindigkeit* tippen.
- ❯ Geschwindigkeit wählen, dann z. B. auf *Mittel* tippen.
- > Mit ← zurück.
- ❯ Testsiegelung durchführen, siehe ["14.2 Tägli](#page-21-0)[che Funktionsbeurteilung"\)](#page-21-0).

Nach Änderung der Geschwindigkeit muss gegebenenfalls die Siegeltemperatur angepasst (siehe "9.4 Temperatur einstellen") werden.

### 9.6 Standby-Zeit einstellen

❯ Auf *Systemeinstelllungen > Standby* tippen.

- ❯ Auf *+* oder *-* tippen und die Zeit einstellen. Standardmäßig sind 30 Minuten eingestellt.
- ❯ Auf *Speichern* tippen

### 9.7 Netzwerk einstellen

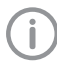

Nachdem die Netzwerkeinstellungen geändert wurden, muss das Gerät neu gestartet werden. Damit werden die geänderten Einstellungen übernommen.

#### Voraussetzung:

ü Zugriffebene *Administrator* oder *Techniker* gewählt.

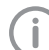

Ist DHCP aktiviert, werden die Einstellun-

gen automatisch vorgenommen. DHCP deaktivieren, wenn die Einstellun-

gen manuell vorgenommen werden möchten.

- ❯ Auf *Systemeinstelllungen > Netzwerk* tippen.
- ❯ DHCP *deaktivieren*.
- ❯ Auf *IP-Adresse* tippen, die Daten eingeben und auf *Speichern* tippen.
- ❯ Auf *Netzmaske* tippen, die Daten eingeben und auf *Speichern* tippen.
- ❯ Auf *Gateway* tippen, die Daten eingeben und auf *Speichern* tippen

#### Syslog Einstellungen

Wird das Gerät mit einer Fremd-Dokumentationssoftware zur Dokumentation der Siegelprozesse überwacht, müssen für diese noch Syslog Einstellungen vorgenommen werden.

Syslog IP-Adresse: IP des Computers auf dem die Dokumentationssoftware läuft.

Syslog-Port: Port auf dem die Geräte kommunizieren (Standardeinstellung 514).

Auf dem Computer auf dem die Dokumentationssoftware installiert ist, darf kein anderes Programm auf den selben Port zugreifen, da dieser sonst blockiert ist und die Dokumentationssoftware keine Daten empfangen kann.

- ❯ Auf *Systemeinstellungen > Netzwerk > Syslog IP-Adresse* tippen, die Daten eingeben und auf *Speichern* tippen.
- ❯ Auf *Syslog Port* tippen, die Daten eingeben und auf *Speichern* tippen.

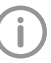

Syslog Heartbeat ist werkseitig aktiviert, dadurch kann die Netzwerkstabilität verbessert werden.

### <span id="page-16-0"></span>9.8 Touchscreen kalibrieren

Werkseitig wird der Touchscreen kalibriert. Sollte jedoch die Touchscreen Bedienung nicht funktionieren, besteht die Möglichkeit den Touchscreen vor Ort zu kalibrieren.

#### Kalibrieren nach Start des Gerätes

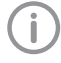

Eine Kalibrierung des Touchscreens ist nur möglich, direkt nachdem das Gerät eingeschaltet wurde.

Nachdem das Gerät eingeschaltet wurde und sobald der Startbildschirm auf dem Touchscreen erscheint

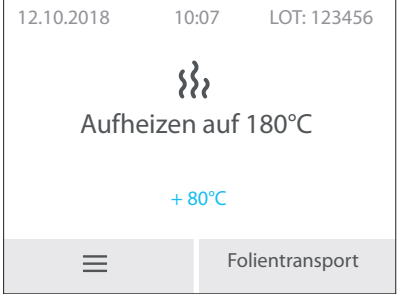

❯ auf den Touchscreen drücken und gedrückt halten, bis das Symbol  $\langle + \rangle$  erscheint.

❯ Auf die Mitte des Kreises drücken und gedrückt halten bis der Farbumschlag (auf grün) erfolgt.

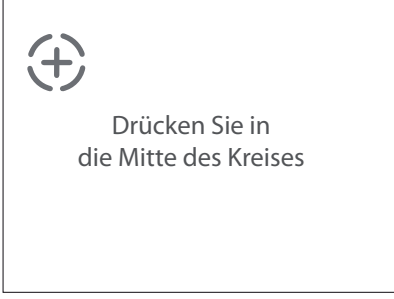

❯ Diesen Vorgang an 3 verschiedenen Stellen (die automatisch vorgegeben werden) nacheinander durchführen.

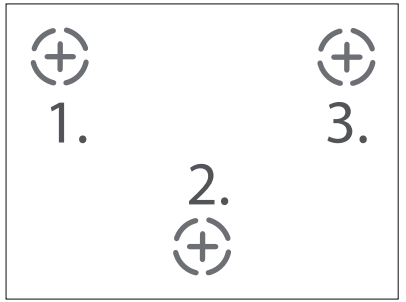

❯ In der Anzeige erscheint *Kalibrierung erfolgreich*

❯ Mit *Ok* bestätigen.

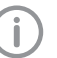

Wird durch Tippen auf *Ok* die Bestätigung nicht angenommen, die Kalibrierung erneut durchführen.

## <span id="page-17-0"></span>Gebrauch

### 10 Verwendung geeigneter Sterilisiergutverpackungen

#### Verwendet werden dürfen:

Sterilisiergutverpackungen nach DIN EN ISO 11607‑1 und den anwendbaren Teilen der EN 868, z. B. Hygofol von Dürr Dental.

- Empfohlene Siegeltemperatur bei Hygofol: 180 °C.
- Empfohlene Siegeltemperatur anderer Folien-Fabrikate direkt bei den entsprechenden Herstellern anfragen.

#### Nicht verwendet werden dürfen:

Sterilisiergutverpackungen mit Seitenfalte.

#### ACHTUNG

#### Gerätestörung oder Beschädigung durch falsche Materialien

Falsche Materialien können im Heizkanal oder an den Andruckrollen verkleben. Außerdem sind diese Materialien im Autoklaven nicht luft- und dampfdurchlässig.

- ❯ Keine Folien aus PE verwenden
- ❯ Keine Polyamid/Nylon-Folien verwenden
- ❯ Bei Verwendung von Folien von der Rollenware, besteht die Möglichkeit, dass sich am Anfang der Rolle Kleberückstände befinden. Diesen Teil entfernen.

### 10.1 Empfehlungen zur Sterilisiergutverpackung

Nachfolgend verschiedene Empfehlungen zum Arbeiten mit Sterilisiergutverpackungen:

- Ausreichend große Verpackung wählen.
- Verpackung nur zu 75% füllen, damit die Siegelnähte spannungsfrei sind.
- Abstand zwischen Siegelnaht und Sterilisiergut sollte mindestens 3 cm betragen.
- Zum Schutz der Verpackung vor Perforation sind spitze Instrumente mit geeigneten Schutzvorrichtungen (z. B. Abdeckkappen) zu versehen.
- Bei Verwendung von Mehrfachverpackungen stets die Papierseiten aufeinander für einen ungehinderten Dampf- und Kondensattransport. Außenverpackung ausreichend groß wählen. Kriterien beim Siegeln der Außenverpackung sind identisch mit der Endverpackung.
- Mindestens 2 cm Folienabstand nach außen hinter der Siegelnaht überstehen lassen. Dies sichert ein ungehindertes Peelen der Naht und dient dem Aufbringen von Beschriftung bzw. Etiketten. Einstellbar mit verstellbarem Anschlag.
- Zu verpackendes Sterilisiergut sollte trocken sein.
- Sterilisiergut frei von Verschmutzungen.
- Klemmen und Scheren locker geöffnet. Klemmen max. erste Rastung.

### <span id="page-18-0"></span>11 Bedienung

### 11.1 Gerät ein-/ausschalten

❯ Gerät einschalten:  $Ein/Aus-Taste (d)$  (die blaue LED leuchtet) betätigen.

❯ Es ertönt ein Signal, die blaue LED blinkt und das Gerät wird auf die voreingestellte Temperatur aufgeheizt. Bei Erreichen der eingestellten Temperatur erlischt die blaue LED und das Gerät ist betriebsbereit.

### 11.2 Touchscreen

#### Startbildschirm

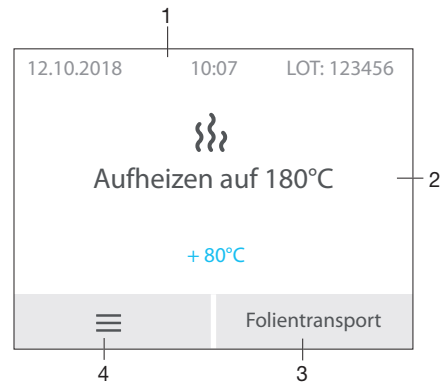

- 1 Statusleiste (z. B. LOT, Uhrzeit, Datum)
- 2 Informationsbereich
- 3 Funktion für manuellen Folientransport
- 4 Menü

#### Menüfenster

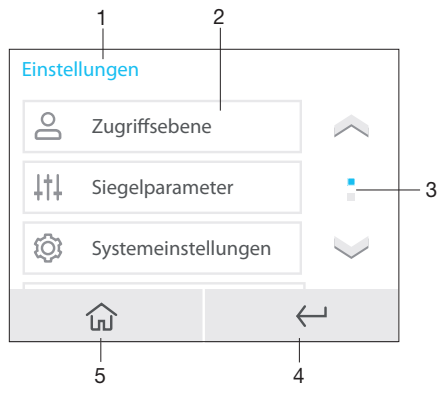

1 Kontextbereich

- 2 Menüpunkte<br>3 Bildlaufleiste
- Bildlaufleiste, aktiv bei mehr als drei Einträgen
- 4 1 Schritt zurück
- 5 Startbildschirm

#### Meldungen

Die Ansicht *Meldungen* zeigt alle momentan aktiven Meldungen. Dabei werden die Meldungen in folgende Kategorien unterschieden:

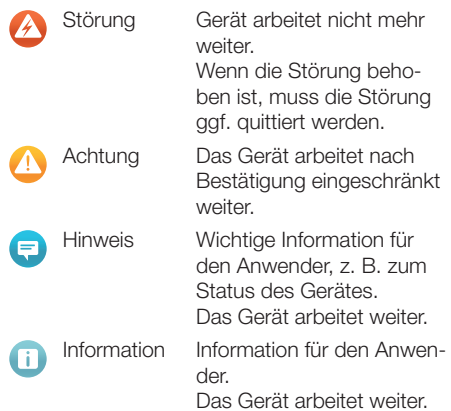

Die Meldungen *Störung*, *Achtung*, *Hinweis* und *Information* werden im Fullscreen dargestellt.

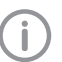

Anzeige der Meldungen (siehe ["Fehlersu](#page-24-0)[che"](#page-24-0)).

#### Touchscreen bedienen

#### ACHTUNG

Beschädigung des Touchscreens durch falsche Bedienung

- ❯ Touchscreen nur mit der Fingerkuppe oder einem Eingabestift berühren.
- ❯ Keine scharfen Gegenstände (z. B. Kugelschreiber) zum Bedienen des Touchscreens verwenden.
- ❯ Touchscreen vor Wasser schützen.

- <span id="page-19-0"></span>DE
- ❯ Mit der Fingerkuppe oder einem Eingabestift auf den Touchscreen tippen, um eine Schaltfläche oder ein Feld zu wählen.

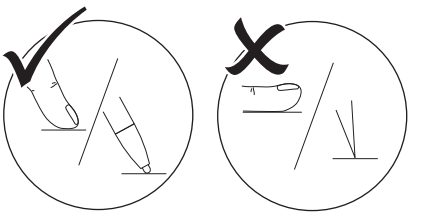

#### **Navigieren**

Wenn der Inhalt eines Fensters nicht komplett auf dem Touchscreen dargestellt werden kann, erscheint eine Bildlaufleiste.

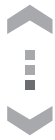

Auf oder tippen, um den dargestellten Ausschnitt des Fensters zu verschieben.

#### 11.3 Sterilisiergutverpackung versiegeln

❯ Sterilisiergutverpackung am verstellbaren Anschlag anlegen und in den Transport führen, bis das Gerät startet und die Sterilisiergutverpackung eingezogen wird (siehe ["13 Verstellba](#page-20-0)[ren Anschlag einstellen"](#page-20-0)).

### ACHTUNG

#### Unvollständige Siegelnaht oder blockierte Sterilsiergutverpackung durch falsche Zuführung

Keine korrekte (z. B. halbe) Siegelnaht. Keinen oder zu geringen Folienüberstand zum Peelen und Kennzeichnen (< 1 cm). Folie kann sich im Transportband verfangen. Folie verbleibt ohne Fehlermeldung im Gerät.

- ❯ Sterilisiergutverpackung am Anschlag anlegen (nur so ist gewährleistet, dass die Lichtschranke ausgelöst wird).
- ❯ Maximale Folienbreite von 75 cm beachten.
- ❯ Siegelnaht nach dem Durchlauf beurteilen (siehe ["14.2 Tägliche Funktionsbeurteilung"\)](#page-21-0).

❯ Verpackung mit Verfallsdatum und ggf. weiteren Informationen kennzeichnen (z. B. Sterilisator‑Nr., Personal, Programm, etc.)

#### 11.4 Transportband manuell starten

- Sollte eine Sterilisiergutverpackung nicht vollständig aus dem Gerät heraustransportiert werden und stecken bleiben, besteht die Möglichkeit den Folientransport manuell zu starten (siehe auch ["11.2](#page-18-0)  [Touchscreen"](#page-18-0) ).
- ❯ Im Startbildschirm auf *Folientransport* tippen.
- ▶ Taste ( $\circledcirc$ ) betätigen bis die Sterilisiergutverpackung vollständig aus dem Gerät transportiert wurde.

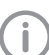

Für einen kontinuierlichen Transport die Taste gedrückt halten.

Das Transportband stoppt, sobald die Taste losgelassen wird.

❯ Auf *Beenden* tippen.

18 6024100132L01 1906V003

### <span id="page-20-0"></span>12 Gerät überwachen mit VistaSoft Monitor

Wenn das Gerät mit dem Netzwerk verbunden ist, kann es mit der Software VistaSoft Monitor überwacht werden.

VistaSoft Monitor zeigt den aktuellen Zustand sowie Meldungen und Fehler des Gerätes an. Darüber hinaus unterstützt VistaSoft Monitor die Wartung des Gerätes, indem die Software auf anstehende Wartungsarbeiten hinweist.

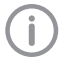

Weitere Informationen siehe VistaSoft Monitor Handbuch (Best.-Nr. 2110300001).

### 13 Verstellbaren Anschlag einstellen

Mit dem verstellbaren Anschlag kann der Abstand der Siegelnaht zum Rand in vier Stufen angepasst werden.

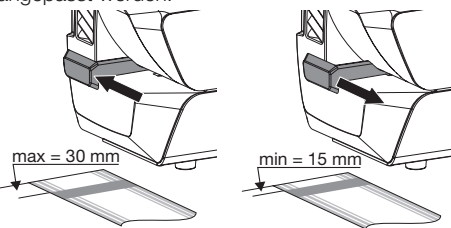

Der Folienüberstand stellt ausreichend Material zum Öffnen der Sterilgutverpackung und damit die sterile Entnahme sicher, sowie genügend Fläche zum Beschriften bzw. zum Aufbringen von Etiketten (in Abhängigkeit der Etikettengröße).

#### <span id="page-21-0"></span>14 Validierung Siegelprozess DE

#### 14.1 Validierungsschritte

Die Validierung des Siegelprozesses besteht aus folgenden Schritten:

- Abnahmebeurteilung, bei der Inbetriebnahme des Gerätes durchzuführen, siehe ["8.2 Überg](#page-14-0)[abe des Gerätes"](#page-14-0).
- Funktionsbeurteilung, täglich durchführen.
- Leistungsbeurteilung, jährlich durchführen.

### 14.2 Tägliche Funktionsbeurteilung

Wenn im Menü des Gerätes der Menüpunkt *Funktionsbeurteilung* (OQ = Operational Qualification) aktiviert ist, erscheint täglich nach dem ersten Einschalten des Gerätes die Aufforderung, dass eine Funktionsbeurteilung des Siegelprozesses durchzuführen ist.

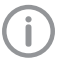

Dies ist lediglich eine Erinnerungsfunktion und entbindet für die Validierung nicht von der Durchführung der Funktionsbeurteilung.

Mit Taste  $\dddot{\bullet}$  das Gerät einschalten.

Im Anzeigefenster wird die Soll- und die Ist-Temperatur angezeigt.

Während der Aufheizphase blinkt die blaue LED.

Sobald die Soll-Temperatur erreicht ist, ist das Gerät betriebsbereit.

Die blaue LED erlischt.

❯ Siegelnahttest z. B. Hygopac Sealcheck nach Anleitung in den Transport führen, bis das Gerät startet und der Siegelnahttest eingezogen wird.

Im Anzeigefenster erscheint kurzfristig die Chargen-Nr.

- ❯ Nach der Siegelung ist die Siegelnaht zu beurteilen:
	- ❯ Gleichmäßig und vollständig ausgeprägt
	- ❯ Falten- und fehlstellenfrei
	- ❯ Frei von Delamination
	- ❯ Entspricht farblich der Industrienaht
	- ❯ Peelbarkeit entspricht der Industrienaht
- ❯ Ist das Ergebnis der Funktionsbeurteilung in Ordnung, im Anzeigefenster *Siegelnahttest ok?* auf *Ja* tippen um das Gerät betriebsbereit zu schalten.
- ❯ Ist das Ergebnis der Funktionsbeurteilung nicht in Ordnung, im Anzeigefenster *Siegelnahttest Ok?* auf *Nein* tippen. Im Anzeigefenster erscheint: *Bitte Temperatur anpassen*
- ❯ Auf *Ok* tippen.
- ❯ Temperatur (direkt über das Menü) nach Bedarf ändern.
- ❯ Auf *Speichern* tippen.
- ❯ Funktionsbeurteilung erneut durchführen.

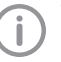

Wenn die Funktionsbeurteilung trotz

mehrmaliger Veränderung der Temperatur nicht bestanden wird, bitte Techniker kontaktieren.

### 14.3 Jährliche Leistungsbeurteilung

Wenn im Menü des Gerätes der Menüpunkt *Leistungsbeurteilung* (PQ = Performance Qualification) aktiviert ist, erscheint einmal im Jahr die Aufforderung eine Leistungsbeurteilung des Siegelprozesses durchzuführen.

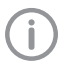

Dies ist lediglich eine Erinnerungsfunktion und entbindet für die Validierung nicht von der Durchführung der Leistungsbeurteilung.

- Mit Taste  $\circledcirc$  das Gerät einschalten. Im Anzeigefenster wird die Soll- und die Ist-Temperatur angezeigt. Sobald die Soll-Temperatur erreicht ist, ist das Gerät betriebsbereit.
- ❯ In der Anzeige erscheint: Leistungsbeurteilung durchführen. Auf *Ja* tippen.
- ❯ In der Anzeige erscheint: Bitte mit jedem Folientyp (z. B. Hersteller, Material, Folienbreite) 3 Versiegelungen durchführen.
- ❯ Auf *Starten* tippen. In der Anzeige erscheint: Testfolie zuführen.
- ❯ Alle Siegelungen die erforderlich sind, nacheinander durchführen, d. h. jeweils 3 unbefüllte Sterilisiergutverpackungen des gleichen Typs (z. B. Hersteller, Material, Folienbreite) versiegeln.
- ❯ Auf *Beenden* tippen.
- <span id="page-22-0"></span>❯ Die Sterilisiergutverpackungen mit Gerätename und Serien-Nr. des Siegelgerätes und den Parametern der Siegelung kennzeichnen bzw. dokumentieren.
- ❯ Die versiegelten und unbefüllten Sterilisiergutverpackungen gleichen Typs unterschiedlichen Sterilisationschargen des festgelegten Sterilisationsprogramms beilegen (die Chargendokumentation der Sterilisationsprozesse sind Bestandteil der Validierung).

Die unterschiedlichen Sterilisiergutverpackungen müssen jeweils nur den Sterilisationsprogrammen beigelegt werden, in welchen sie zum Einsatz kommen.

❯ Die so vorbereiteten Sterilisiergutverpackungen an Dürr Dental schicken - nähere Informationen zum "Auftrag Siegelnahttest - die Serviceleistung mit Zertifikat von Dürr Dental" finden Sie unter www.duerrdental.com im Download Cen $t$ 

#### 15 Versiegelung dokumentieren DE

Die Chargendokumentation ist als Nachweis für den erfolgreich abgelaufenen Sterilisierprozess und als verpflichtende Maßnahme der Qualitätssicherung erforderlich.

Es besteht die Möglichkeit, die Siegelprotokolle an folgende Ausgabemedien auszugeben und entsprechend zu archivieren.

- SD-Speicherkarte
- Computer (über das Netzwerk)

### 15.1 Siegelprotokolle sichern

- ❯ SD-Karte aus dem Gerät entnehmen.
- ❯ Siegelprotokolle (siehe ["20 Siegelprotokoll"](#page-31-0)) am PC auslesen und speichern.
- ❯ Nach der Datensicherung die Siegelprotokolle auf der SD-Karte löschen.
- ❯ Leere SD-Karte in Gerät einstecken.

Wir empfehlen, die SD-Karte in regelmäßigen Abständen zu entnehmen und die Zyklusdaten auf einem Computer zusätzlich zu sichern.

### ACHTUNG

Datenverlust durch Entnahme der SD-Karte während des Schreib- und **Lesezugriffs** 

- ❯ Niemals die SD-Karte während des Schreib- und Lesezugriffs entfernen.
- ❯ Wenn keine SD-Karte eingesteckt ist, erscheint ein Warnhinweis auf dem Touchscreen.

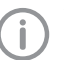

Wir empfehlen, das Gerät immer mit eingesteckter SD-Karte zu betreiben.

Für den Fall, dass das Gerät nicht in ein Netzwerk eingebunden ist, kann vermieden werden, dass Dokumentation verloren geht.

Auch wenn das Gerät zusätzlich in ein Netzwerk eingebunden ist, werden im Falle eines Übertragungsfehlers, die Siegelprotokolle dennoch auf der SD-Karte gespeichert.

### <span id="page-23-0"></span>16 Reinigung und Desinfektion

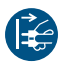

Gerät spannungsfrei schalten.

Für die Reinigung und Desinfektion des Gerätes und dessen Zubehör sind länderspezifische Richtlinien, Normen und Vorgaben für Medizinprodukten sowie auch die spezifischen Vorgaben in der Zahnarztpraxis oder Klinik zu beachten.

### ACHTUNG

#### Ungeeignete Mittel und Methoden können das Gerät und Zubehör beschädigen

Wegen möglicher Schädigung der Materialien keine Präparate auf Basis von: Phenolhaltigen Verbindungen, halogenabspaltenden Verbindungen, starken organischen Säuren oder sauerstoffabspaltenden Verbindungen verwenden.

- ❯ Dürr Dental empfiehlt die Desinfektionsmittel aus dem Dürr Dental Produktprogramm. Nur die in dieser Anleitung genannten Produkte wurden von Dürr Dental auf Materialverträglichkeit getestet.
- ❯ Gebrauchsanweisung der Desinfektionsmittel beachten.

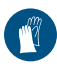

Handschutz benutzen.

### 16.1 Geräteoberfläche

Die Geräteoberfläche muss bei Kontamination oder sichtbarer Verschmutzung gereinigt und desinfiziert werden.

Dürr Dental empfiehlt die Desinfektionsmittel FD 322, FD 333 und FD 350.

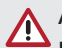

#### ACHTUNG

#### Flüssigkeit kann Geräteschaden verursachen

- ❯ Gerät nicht mit Desinfektions- oder Reinigungsmittel einsprühen.
- ❯ Sicherstellen, dass keine Flüssigkeit in das Geräteinnere gelangt.
- ❯ Grobe Verschmutzungen mit einem mit kaltem Leitungswasser angefeuchteten, weichen, flusenfreien Tuch entfernen. Vor dem Desinfektionsschritt muss das Gerät trocken sein.
- ❯ Die Oberfläche mit einem Desinfektionstuch desinfizieren. Alternativ kann ein Desinfektionsmittel auf einem weichen, flusenfreien Tuch verwendet werden.

## <span id="page-24-0"></span>Fehlersuche

### 17 Meldungen

### 17.1 Meldungen Achtung

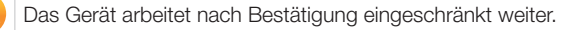

#### Meldung: Achtung

Keine SD-Karte vorhanden. SD-Karte einstecken und Gerät neu starten.

Schreibfehler SD-Karte. Gerät neu starten.

Anpresskraft zu hoch. Bitte Siegelung wiederholen.

Anpresskraft zu niedrig. Bitte Siegelung wiederholen.

Siegeltemperatur zu hoch. Bitte Siegelung wiederholen.

Siegeltemperatur zu niedrig. Bitte Siegelung wiederholen.

Lichtschranke zu lange belegt.

Siegelgeschwindigkeit zu hoch. Bitte Siegelung wiederholen.

Siegelgeschwindigkeit zu niedrig. Bitte Siegelung wiederholen.

#### 17.2 Meldungen Störung

Das Gerät arbeitet nicht mehr weiter. Wenn die Störung behoben ist, muss die Störung ggf. quittiert werden.

#### Meldung: Störung

Netzteil defekt.

Gerät überhitzt. Bitte warten.

Temperatursensor defekt.

Folientransport blockiert.

Heizung defekt. Techniker kontaktieren.

Anpressung defekt.

Motorstrom zu hoch.

#### 17.3 Meldungen Hinweis

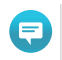

Wichtige Information für den Anwender, z. B. zum Status des Gerätes. Das Gerät arbeitet weiter.

#### Meldung: Hinweis

Gerät neu starten, um Sprache zu übernehmen

<span id="page-25-0"></span>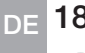

### 18 Tipps für Anwender und Techniker

Reparaturarbeiten, die über die übliche Wartung hinausgehen, dürfen nur von einer qualifizierten Fachkraft oder unserem Kundendienst ausgeführt werden.

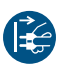

Vor Arbeiten am Gerät oder bei Gefahr spannungsfrei schalten.

#### 18.1 Siegelparameter anzeigen lassen

❯ Auf *Siegelparameter > Live-Anzeige* tippen.

❯ Testfolie durchführen.

In diesem Modus werden die Geräteeinstellungen, wie z. B. Siegeltemperatur, Siegelgeschwindigkeit, Anpresskraft, in Echtzeit angezeigt.

#### 18.2 Fehler am Gerät

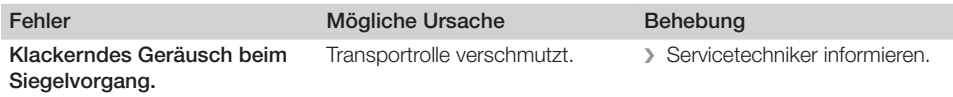

#### 18.3 Fehlermeldungen am Touchscreen

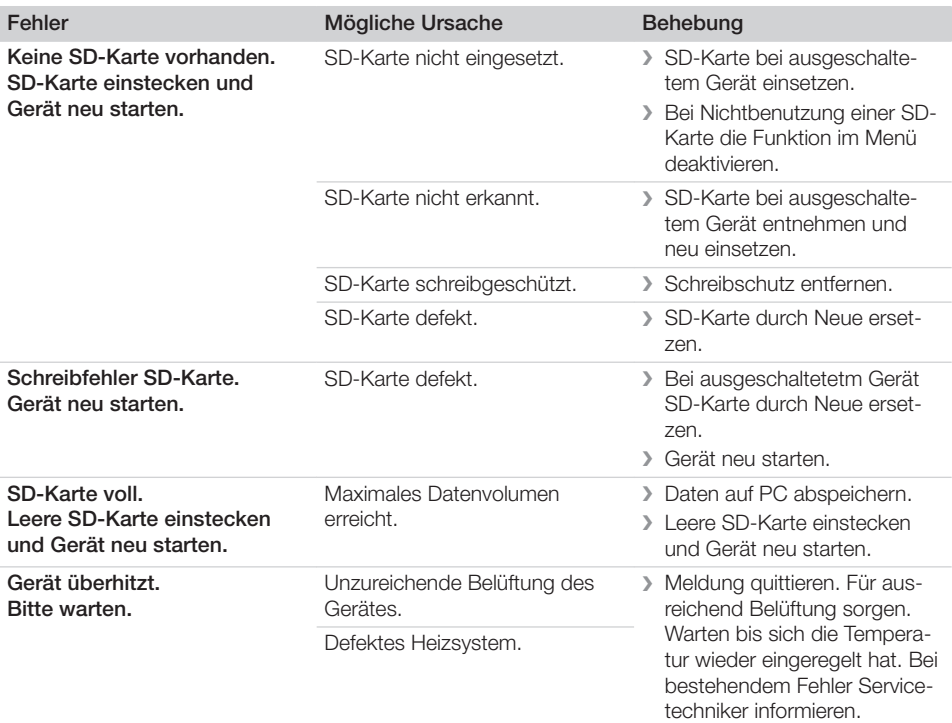

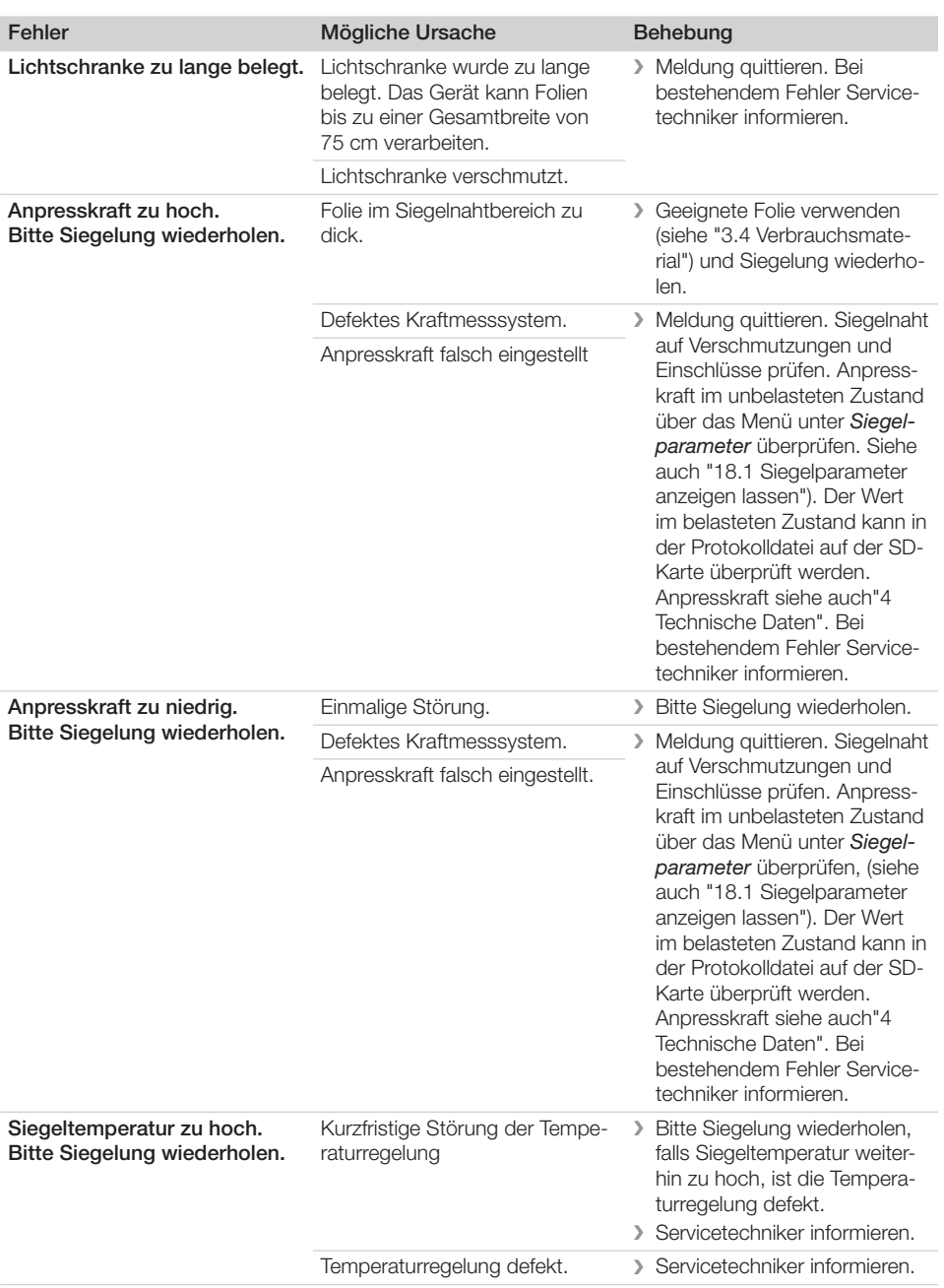

9

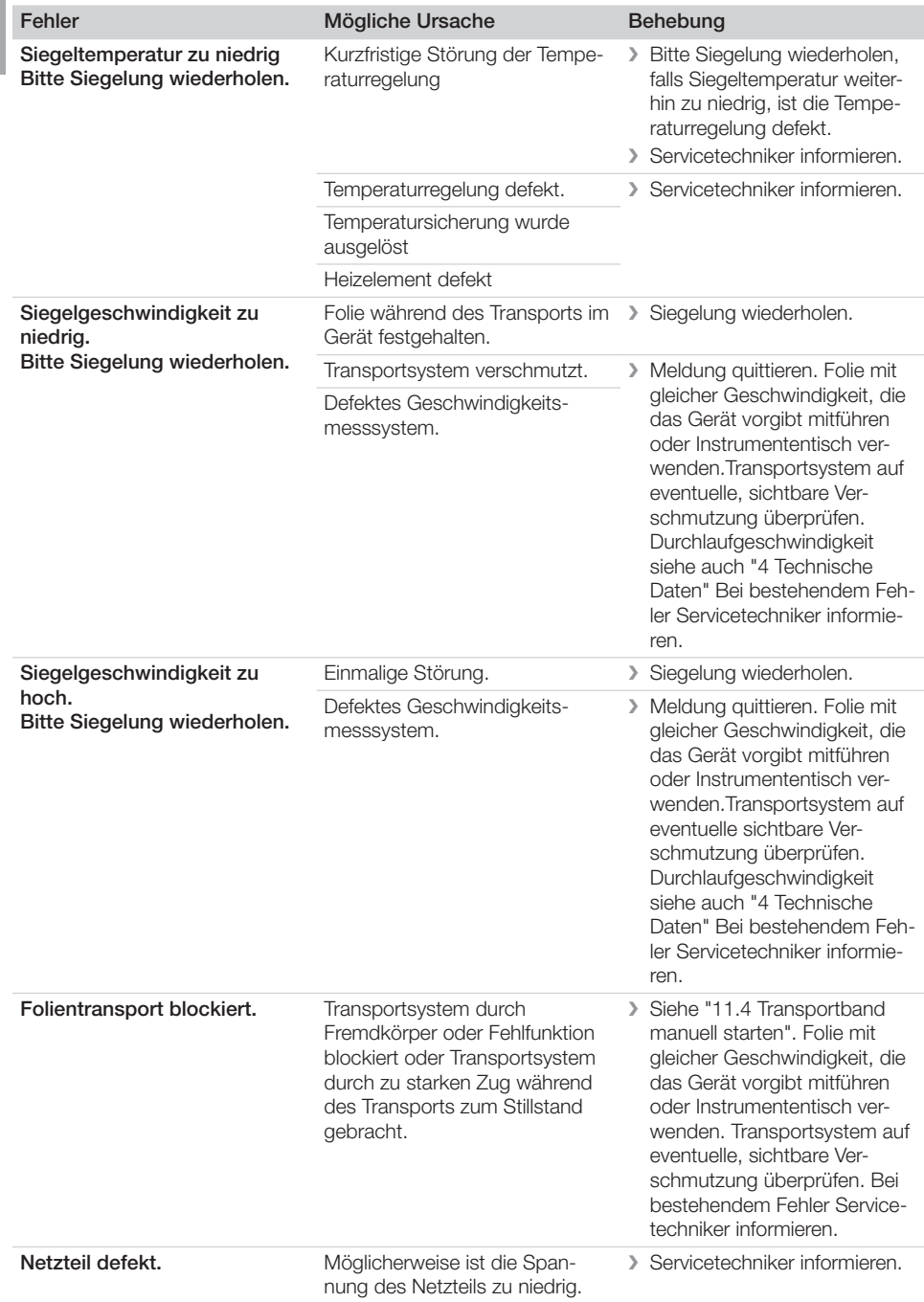

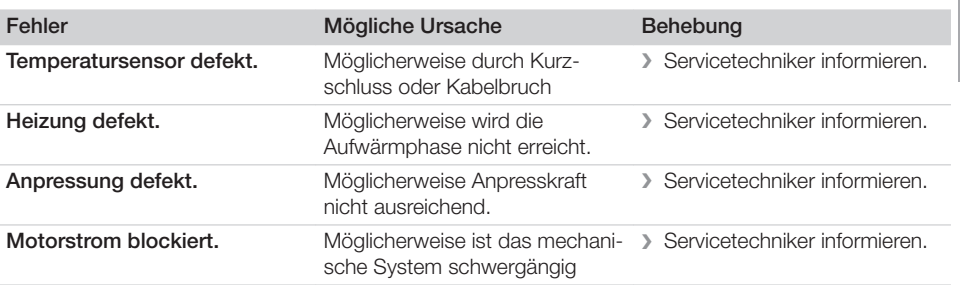

## <span id="page-29-0"></span>Anhang

## 19 Menüstruktur

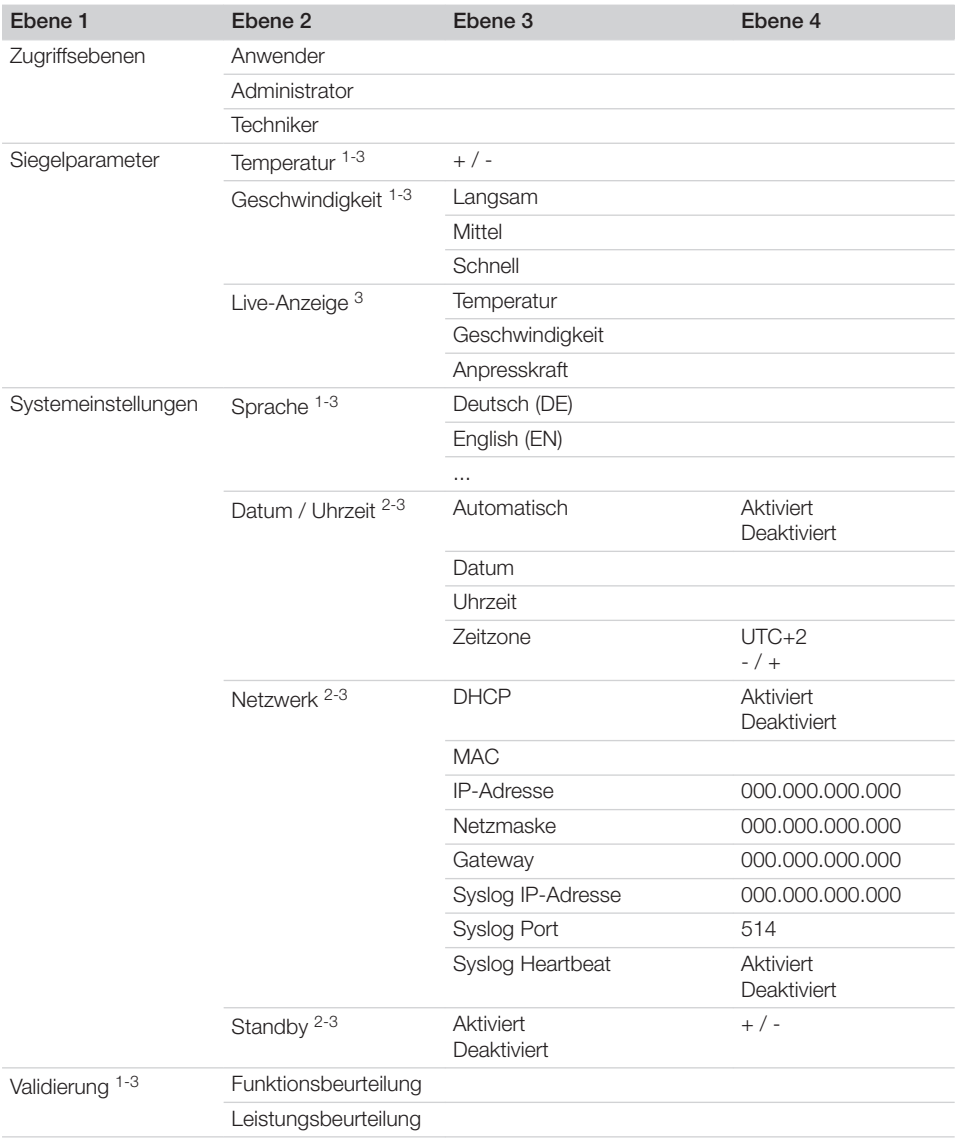

Anhang

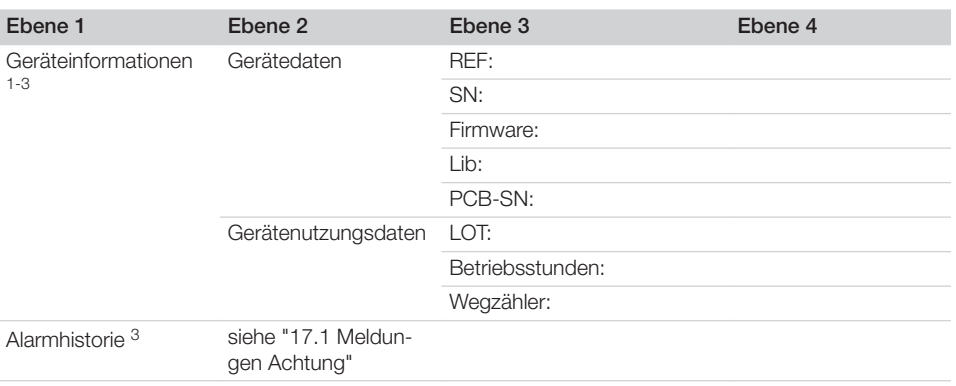

- 1 ab Zugriffsebene *Anwender* sichtbar
- 2 ab Zugriffsebene *Administrator* sichtbar
- 3 ab Zugriffsebene *Techniker* sichtbar

### <span id="page-31-0"></span>20 Siegelprotokoll

Nach der Siegelung werden die relevanten Daten der Siegelung in einer Textdatei abgelegt. Die Datei kann auf der SD-Karte im Gerät oder auf einem angeschlossenem Computer mittels Dokumentationsprogramm übertragen werden. Die einzelnen Felder sind durch Semikolon getrennt.

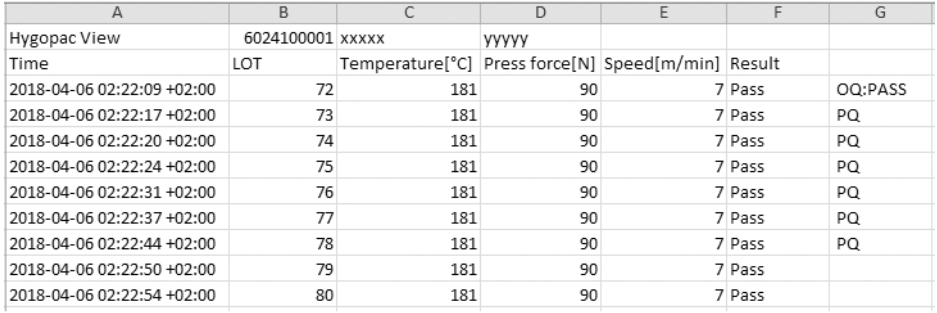

#### Erklärung

- 1 Hygopac View; Artikelbezeichnung
- 2 6024100001; Artikelnummer
- 3 xxxxx; Seriennummer<br>4 xxxxx; Version der Fire
- 4 yyyyy ; Version der Firmware
- 5 Time; bestehend aus Datum, Uhrzeit und \*\*Zeitzone\*\*.
- 6 LOT; fortlaufende Chargennummer.
- 7 Temperature; Temperatur während der Siegelung.
- 8 Press force; Anpresskraft während der Siegelung.
- 9 Speed; die Geschwindigkeit mit der die Siegelung durchgeführt wurde.
- 10 Result; Angabe ob die Siegelung in Ordnung war.
- 11 OQ; tägliche Funktionsbeurteilung, siehe ["14.2 Tägliche Funktionsbeurteilung".](#page-21-0)
- 12 PQ; jährliche Leistungsbeurteilung. Dieser Eintrag erscheint jährlich automatisch und dient zur Aufforderung die Leistungsbeurteilung durchführen zu lassen, siehe ["14.3 Jährliche Leistungsbeurtei](#page-21-0)[lung".](#page-21-0)

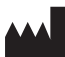

#### Hersteller/Manufacturer:

DÜRR DENTAL SE Höpfigheimer Str. 17 74321 Bietigheim-Bissingen Germany Fon: +49 7142 705-0 www.duerrdental.com info@duerrdental.com

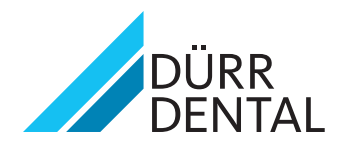